# Inhaltsverzeichnis

14.06.2025 03:49

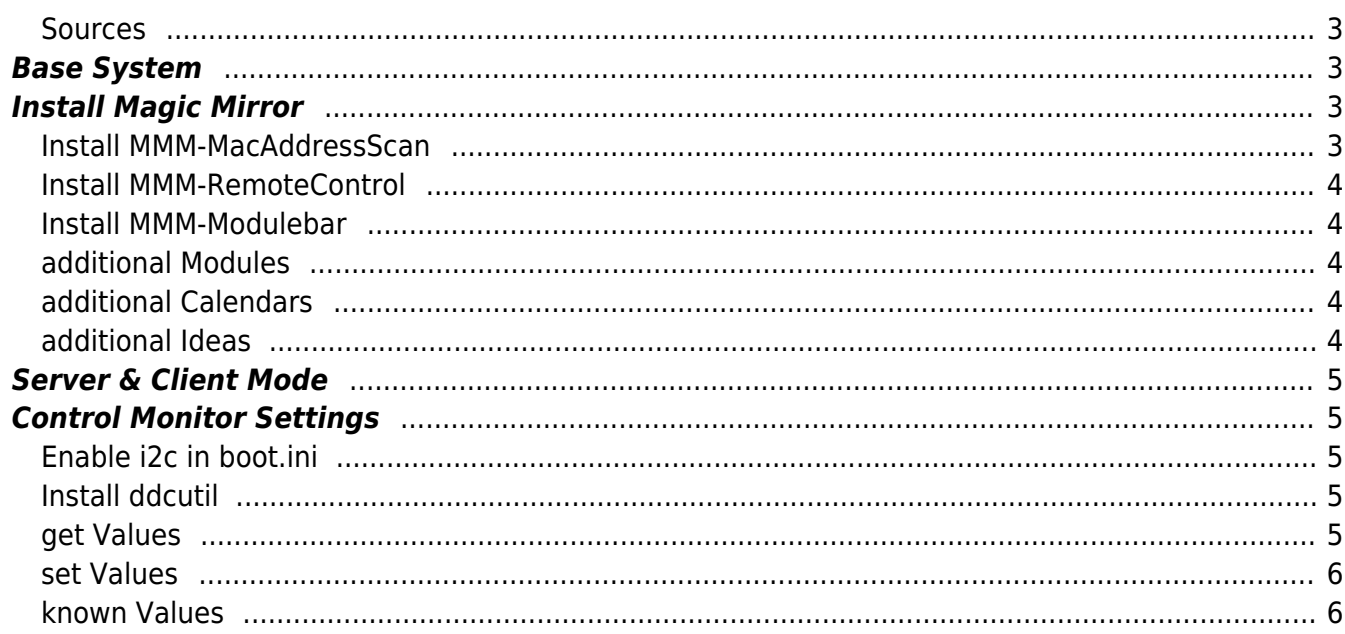

# **install MagicMirror on Waveshare**

This text is in english to reach more people.

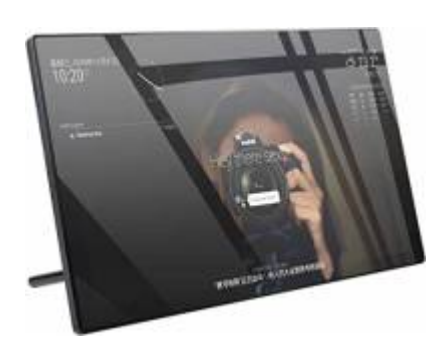

# <span id="page-2-0"></span>**Sources**

- [the Device at Pi-Shop.ch](https://www.pi-shop.ch/13-3inch-magic-mirror-voice-assistant-touch-control)
- [Waveshare Wiki for installation](https://www.waveshare.com/wiki/13.3inch_Magic_Mirror)
- [Update NodeJS](https://phoenixnap.com/kb/update-node-js-version)
- [SmartBuilds.io MagicMirror with Touchscreen](https://smartbuilds.io/smart-mirror-touchscreen-raspberry-pi/)

# <span id="page-2-1"></span>**Base System**

Install the Base System via RaspberryPiInstaller

# <span id="page-2-2"></span>**Install Magic Mirror**

Download latest MM Package from [GitHUB MagicMirrorPage](https://github.com/MichMich/MagicMirror/releases/) in my case it was Version 2.20.0. Download and Unpack it with

```
wget
```

```
https://github.com/MichMich/MagicMirror/archive/refs/tags/v2.20.0.tar.gz
tar -xvzf v2.20.0.tar.gz
```
but better clone it with git:

git clone https://github.com/MichMich/MagicMirror cd MagicMirror/ npm install --only=prod --omit=dev cp config/config.js.sample config/config.js

start it with npm run start

### <span id="page-2-3"></span>**Install MMM-MacAddressScan**

To make sure you have all dependencies, issue a

npm install ping npm install sudo

as those both were missing in my case.

### <span id="page-3-0"></span>**Install MMM-RemoteControl**

<https://github.com/Jopyth/MMM-Remote-Control>

#### <span id="page-3-1"></span>**Install MMM-Modulebar**

<https://github.com/Snille/MMM-Modulebar/>

#### <span id="page-3-2"></span>**additional Modules**

List of additional Modules: [3rd-party-modules](https://github.com/MichMich/MagicMirror/wiki/3rd-party-modules#utility--iot--3rd-party--integration)

- [SwissCommute Swiss Timetable via Sear.ch](https://github.com/nixnuex/MMM-SwissCommute)
- [MagicMover](https://github.com/Lavve/MMM-MagicMover)
- [WeatherGraph](https://github.com/FlatPepsi17/MMM-WeatherGraph)
- [SwissLakeTemperature \(Zürisee, Greifensee, Genfersee\)](https://github.com/roufri/MMM-SwissLakeTemperature)
- [smartTouch](https://github.com/EbenKouao/MMM-SmartTouch)
- [FlightRadarTracker](https://github.com/jesmak/MMM-FlightRadarTracker)
- [Flights with Map](https://gitlab.com/khassel/MMM-Flights)
- [News-QR](https://github.com/nischi/MMM-News-QR)
- [OpeningHours-GooglePlaces](https://github.com/Menturan/MMM-OpeningHours)
- [Reddit Ticker](https://github.com/hayseedbyte/MMM-Reddit-News-Ticker)
- [CyberSecurity News](https://github.com/gueguet/MMM-CyberSecurityNews)
- [WatchDog](https://github.com/MichMich/MMM-WatchDog)
- [Touch](https://github.com/gfischershaw/MMM-Touch) rsp. [Touch Wiki](https://github.com/gfischershaw/MMM-Touch/wiki/Manual)

#### <span id="page-3-3"></span>**additional Calendars**

**• [Schweizer Feiertage](https://onlinekalender.info/feiertage/schweiz/ics)** 

#### <span id="page-3-4"></span>**additional Ideas**

- [OnScreenMenü](https://github.com/shbatm/MMM-OnScreenMenu)
- [SmartTouch](https://github.com/EbenKouao/MMM-SmartTouch)
- [FlightRadarTracker](https://github.com/jesmak/MMM-FlightRadarTracker)
- [CyberSecurityNews](https://github.com/gueguet/MMM-CyberSecurityNews)

# **Server & Client Mode**

Because the Raspi inside the Waveshare MM is very weak in Terms of Performance, I would try to run it in Server and Client mode.

So we copy over the whole Code to an other Raspi and run it there in Server Mode. This Way the Raspi in the Waveshare MM only needs to display the "Browser" Window.

# <span id="page-4-1"></span>**Control Monitor Settings**

In order to be able to change the Brightness and Backlight of the Monitor you need to tweak a few things. Idea taken from [MagicMirror Forum Post by aprilmaccydee](https://forum.magicmirror.builders/topic/14357/waveshare-magic-mirror-touch-screen/12?lang=de&page=2)

### <span id="page-4-2"></span>**Enable i2c in boot.ini**

Edit nano /boot/config.txt Add: dtparam=i2c2\_iknowwhatimdoing and then reboot the Raspberry

# <span id="page-4-3"></span>**Install ddcutil**

Then sudo apt install ddcutil Run sudo ddcutil detect

You should see an output like:

```
pi@raspberrypi:~ $ sudo ddcutil detect
Display 1
   I2C bus: /dev/i2c-2
   EDID synopsis:
     Mfg id: RTK
     Model: RTK FHD
     Serial number: [redacted]
      Manufacture year: 2011
      EDID version: 1.3
   VCP version: 2.2
```
### <span id="page-4-4"></span>**get Values**

<span id="page-4-0"></span>If you do, you can then run: sudo ddcutil getvcp 10 to get the brightness

#### <span id="page-5-0"></span>**set Values**

sudo ddcutil setvcp 10 [1-100] to set the brightness, where 1-100 is the desired value of the brightness

### <span id="page-5-1"></span>**known Values**

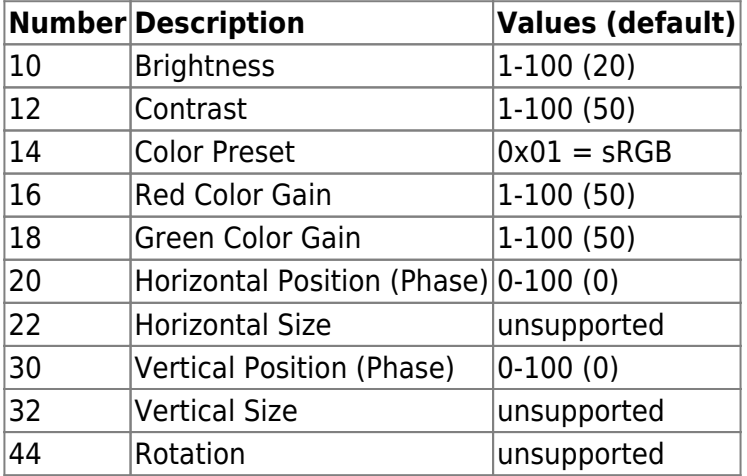

From: <https://aha-it.ch/wiki/> - **AHa-IT**

Permanent link: **<https://aha-it.ch/wiki/lx/pi/mm/waveshare-install?rev=1668007051>**

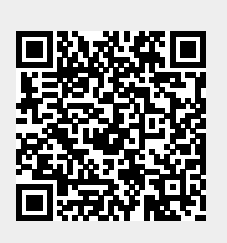

Last update: **09.11.2022 15:17**